# Bp VIP.net FUDY

# Bp VIP.net Ruby 2.1.518.020 Release Notes

These release notes describe all enhancements and modifications made to Bp VIP.net since version 2.1.518.012.

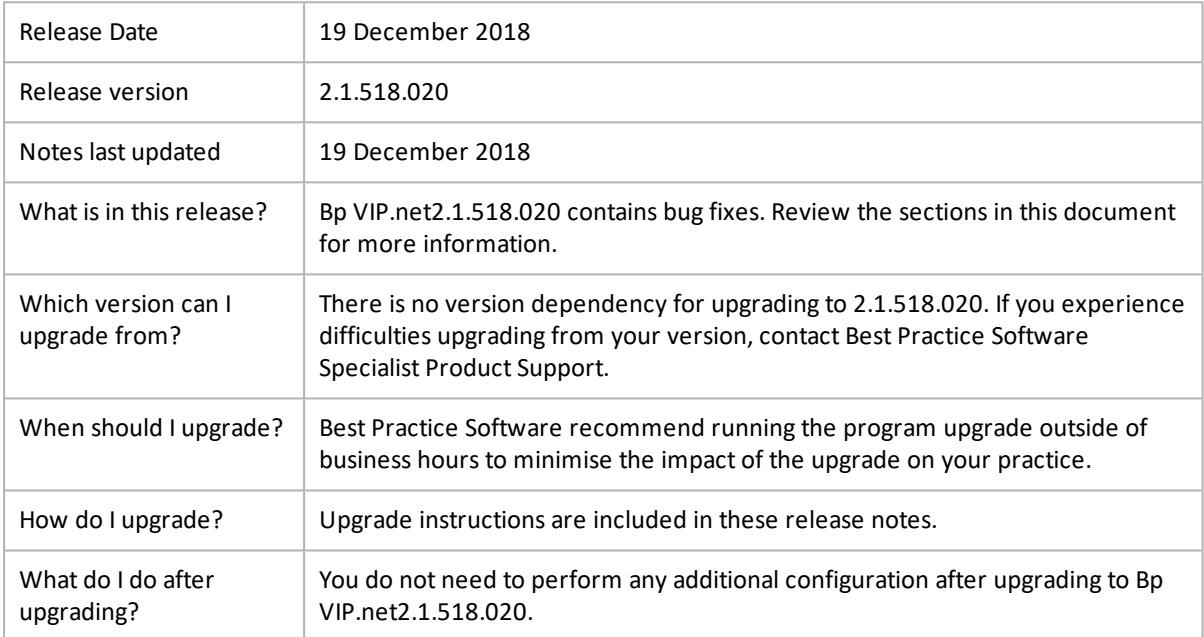

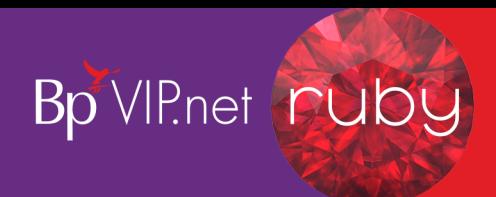

## Upgrade to 2.1.518.020

You should be able to upgrade to 2.1.518.020 from any version of Bp VIP.net.

#### Before you upgrade

Best Practice Software recommend that the upgrade be performed outside of normal business hours. No users should be accessing Bp VIP.net during the upgrade of the server or until their workstation has been upgraded.

- Back up your existing database before upgrading and **test that the backup restores successfully**. Store the backup file in a known location that is not the server. Information on how to back up and restore your database is provided **[here](http://kb.bpsoftware.net/au/vip.net/ruby/Content/Database/Backup/Backup.htm)**.
- Log out all users of Bp VIP.net before you start the upgrade of the server or a workstation.
- **Upgrade the Bp VIP.net server and then all workstations. Workstations that are not upgraded** may not be able to access the latest features following the upgrade of the server.
- If your practice uses Terminal Services, you must run the installation from the Terminal Server.

#### Upgrade the server

- 1. Log out all users from the server and all Bp VIP.net workstations.
- 2. Log in to the Bp VIP.net server computer as a Windows **administrator**. You will require Windows administrator permissions to install and update Bp VIP.net components.
- 3. Click **[here](http://bp-cdn.cfi3ofcl0jo9umd.maxcdn-edge.com/downloads/VIPnet/Setup.2.1.518.020.zip)**. The file willstart downloading in your default browser. Open the folder containing the downloaded file **Setup.2.1.518.020.msi**. This will probably be the default Windows **downloads** folder **Favorites** > **Downloads**.

Or go to the Best Practice Software **[website](https://bpsoftware.net/resources/bp-vipnet-downloads/)** and click the **Download** link for the Bp VIP.net update 2.1.518.020.

You can also download a setup.zip file from inside Bp VIP.net. Go to **Help** > **Update News** and click **Get Latest Version Now**. The file **Setup.zip** will be downloaded to your browser's default downloads folder. Unzip the zip file and double-click the extracted file to start the upgrade.

- 4. Double-click the downloaded file **Setup.2.1.518.020.msi** on the Bp VIP.net server to start the upgrade wizard.
- 5. If you are running Windows SmartScreen or User Access Control, Windows may prompt for confirmation to proceed. Click **Yes**.
- 6. The version 2.1.518.020 upgrade process willstart. Proceed through the upgrade screens.
- 7. After the upgrade wizard has finished, log in to the Bp VIP.net server. When you first log in after the upgrade, Bp VIP.net will upgrade the database with the changes for the Ruby version.
- 8. When the database upgrade is complete, you can upgrade your workstations.

#### Upgrade workstations

1. On the server, if you downloaded the file **Setup.2.1.518.020.msi** from the Best Practice Software **[website](https://bpsoftware.net/resources/bp-vipnet-downloads/)**, right-click the file in Windows File Explorer and select **Send to** > **Compressed (zipped) folder**. Rename the .zip file to 'setup.zip'.

If you downloaded setup.zip from within Bp VIP.net, you do not need to do anything to the file.

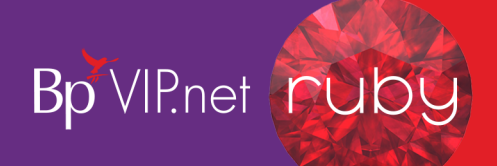

2. Copy the setup.zip file to a network location accessible by all workstations. Work out the UNC pathname for the network location. A UNC path is in the format:

\\servername\sharename\subfolder\

- 3. Log in to the first Bp VIP.net workstation. Go to **Setup** > **Facility Preferences** > **General Preferences** > **Facility** tab.
- 4. In the **New version location** field, enter the UNC pathname to the setup.zip file.

*Note: If you are upgrading from Ruby, the New version location field is found in the Login/Tasks tab.*

- 5. Click **OK** to save the changes and log out of Bp VIP.net.
- 6. Log back in to Bp VIP.net. Bp VIP.net will detect that a new version is available and will prompt to upgrade the workstation.
- 7. Click **OK**. Bp VIP.net will update the workstation from the shared setup.zip file.
- 8. After the workstation is upgraded, you can use Bp VIP.net as normal.
- 9. Repeat steps 2–7 on each workstation.

Complete instructions on upgrading a 'thick client' or workstation can be found on the Bp VIP.net Ruby Knowledge Base **[here](http://kb.bpsoftware.net/au/vip.net/ruby/Content/InstallAndUpgrade/UpgradingThickClient.htm)**.

#### After the upgrade

Where do I find more information?

The Bp VIP.net online **[Knowledge](http://kb.bpsoftware.net/au/vip.net/ruby/) Base** provides more information in upgrading and using Bp VIP.net.

### Critical fix

**Financial Summary**: The Financial Summary was showing discrepancies for adjusted quotes if the report was run at different times. Some transactions related to quotes were wrongly displayed under the **Adjustments** column, resulting in a discrepancy between adjustments and total net billing

After applying this upgrade, all transactions linked to a quote (excluding payment transactions) now only display within the **Quote** column.

This issue only relates to financial reporting, not invoicing. Billing of invoices has been processed correctly.

Any clinic who pays their doctors based on **net billing** may be affected by this issue.

Best Practice Software highly recommend installing this latest version of Bp VIP.net and re-running all billing related reports since upgrading to Ruby.

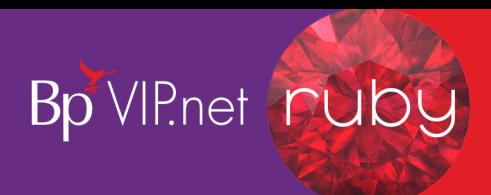

### Known issues

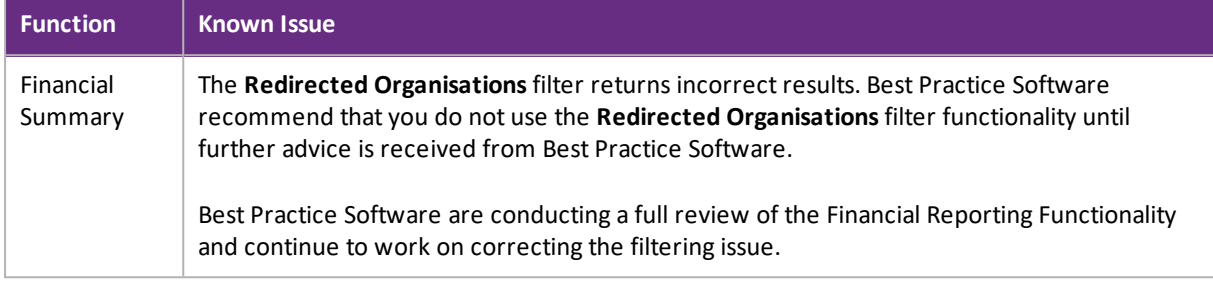

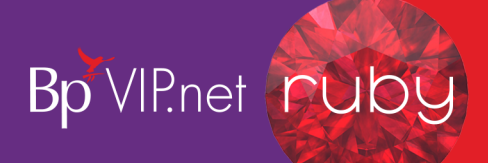

# Bugs fixed

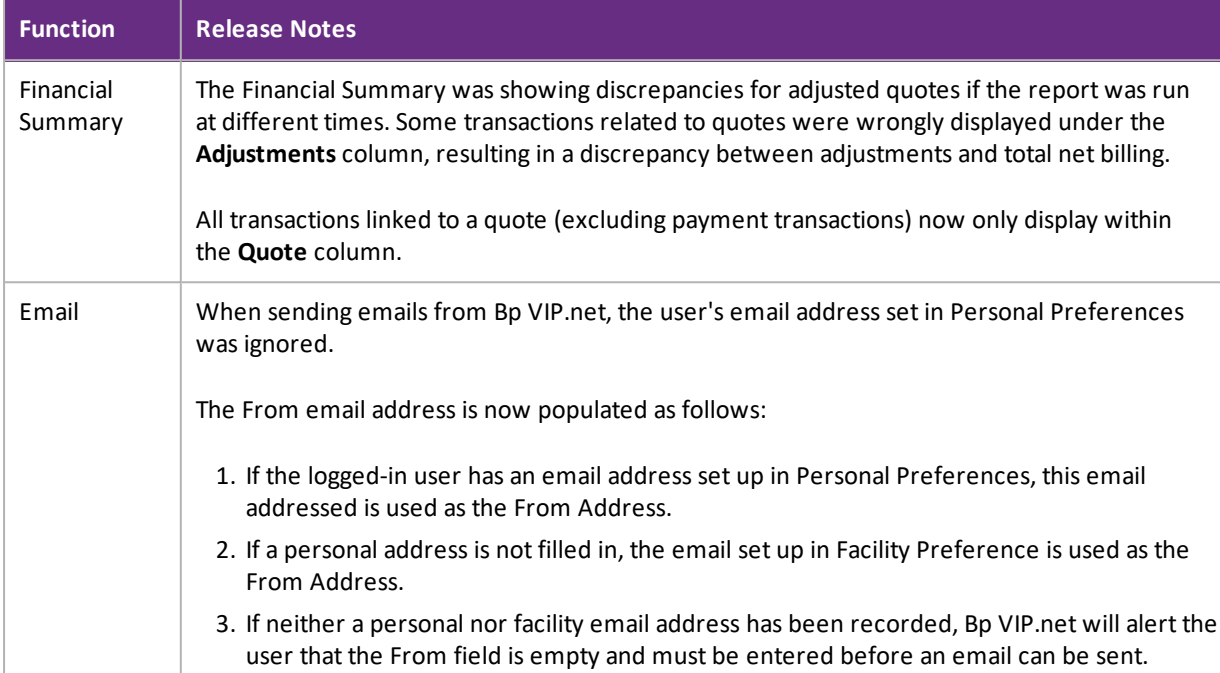